How to use SENECA:

Check that you have already set up an account and that you know your password. If you need help logging in, ask for a different help sheet.

Step 1: Log in

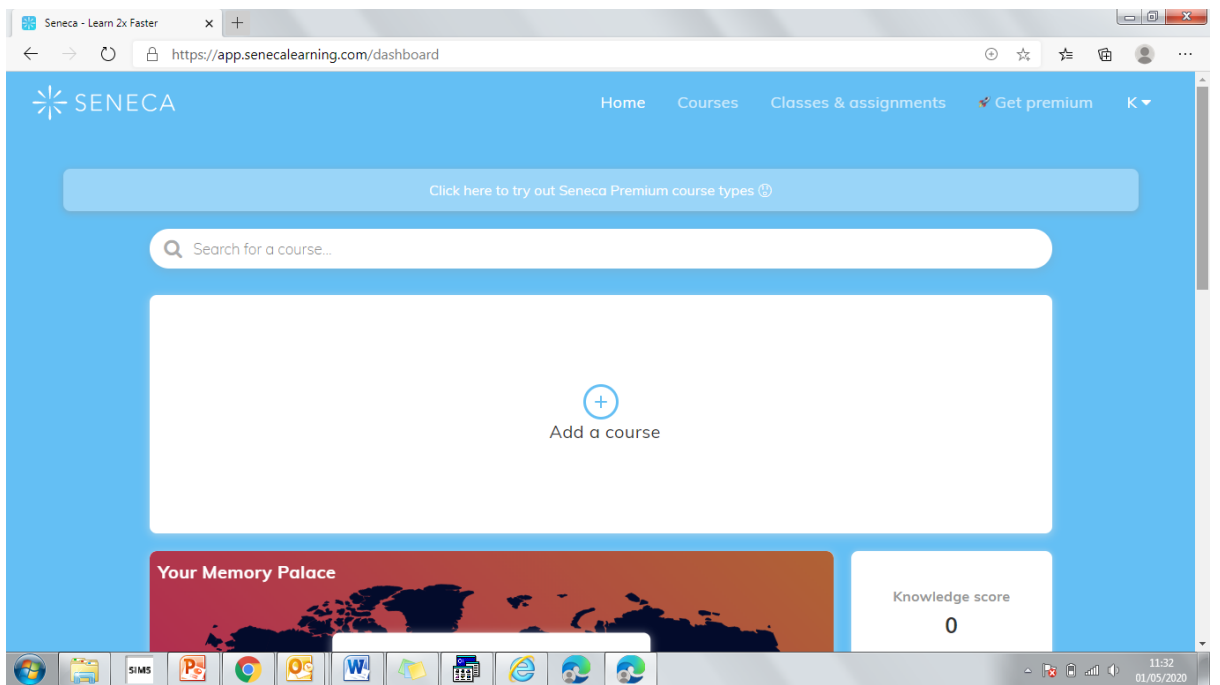

Step 2: Click on classes and assignments at the top: [If your class isn't here, click join class and copy the code your teacher has given you]

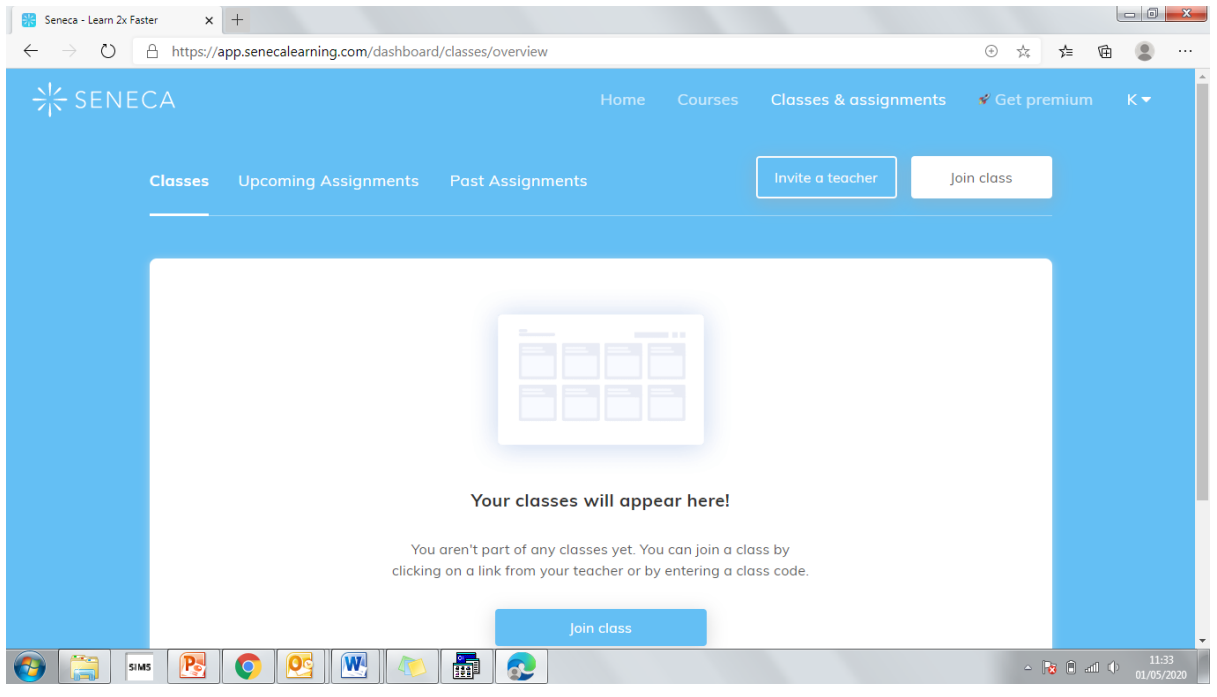

## Step 4: Select the class you need for that lesson

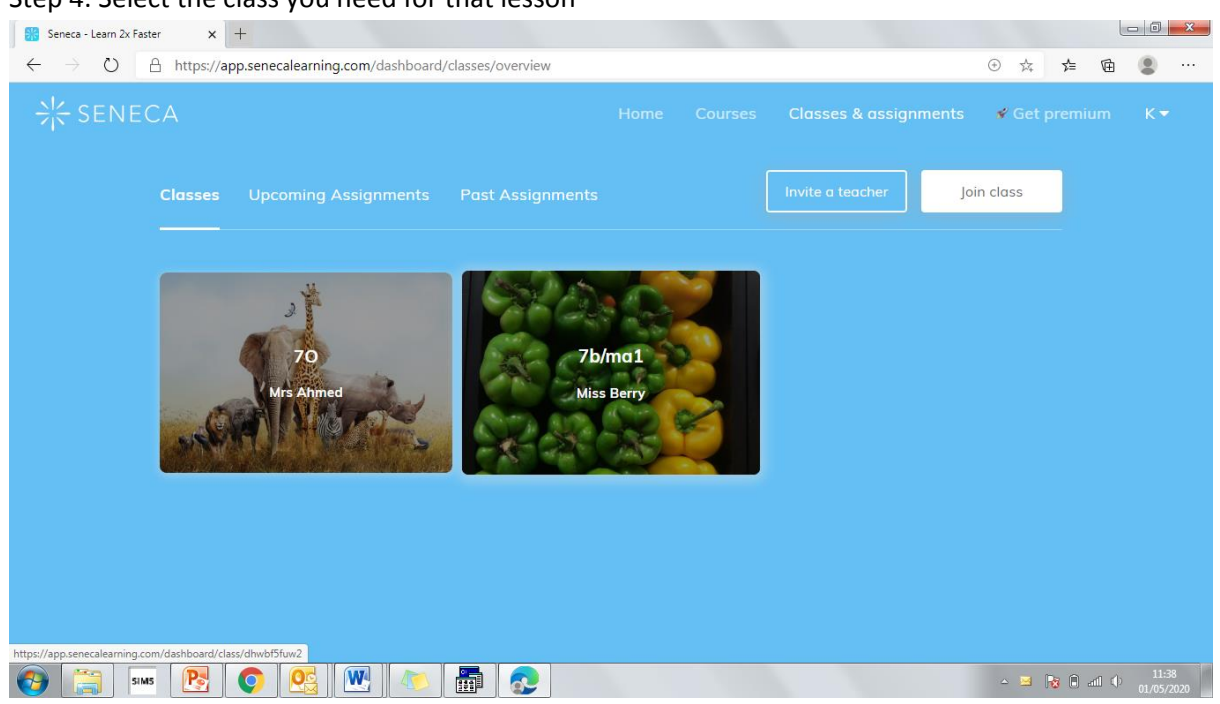

Step 5: Look at upcoming Assignments [If you are a bit behind when the lessons were set for, look at past assignments] You can see here that this assignment is made up of 2 tasks. Called 'Types of Sequence' and 'Finding terms'. You need some complete both.

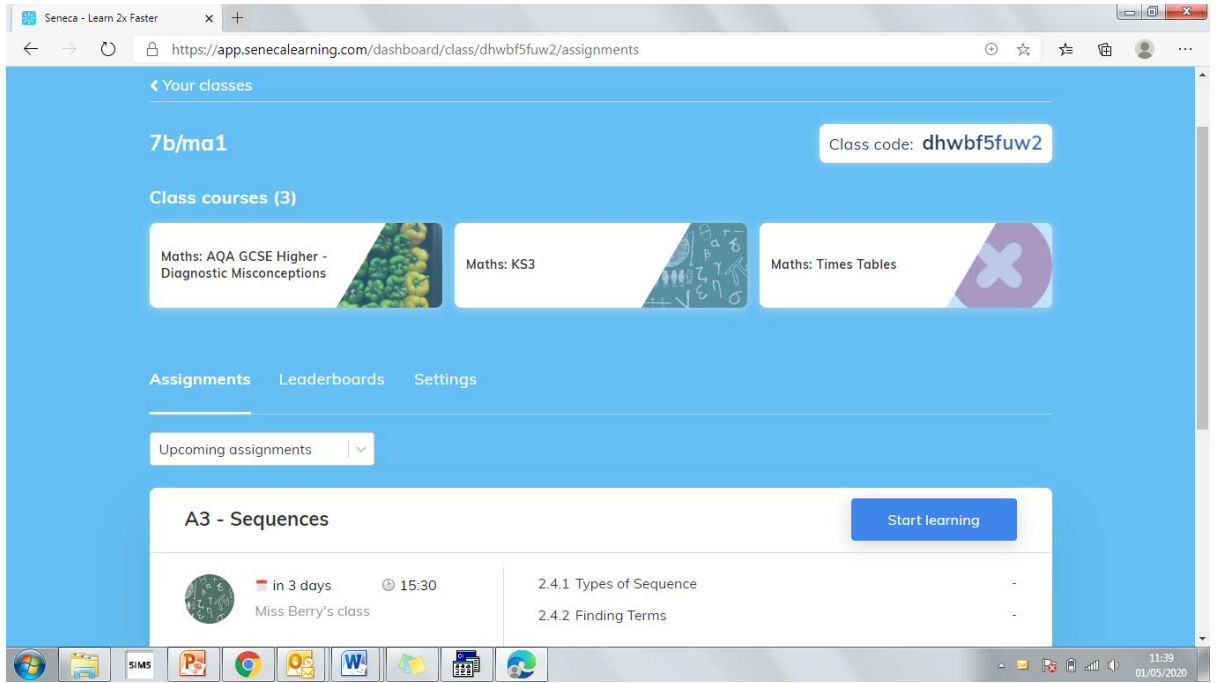

Step 6: Click start learning next to the assignment you need. (go through the lesson following the instructions)

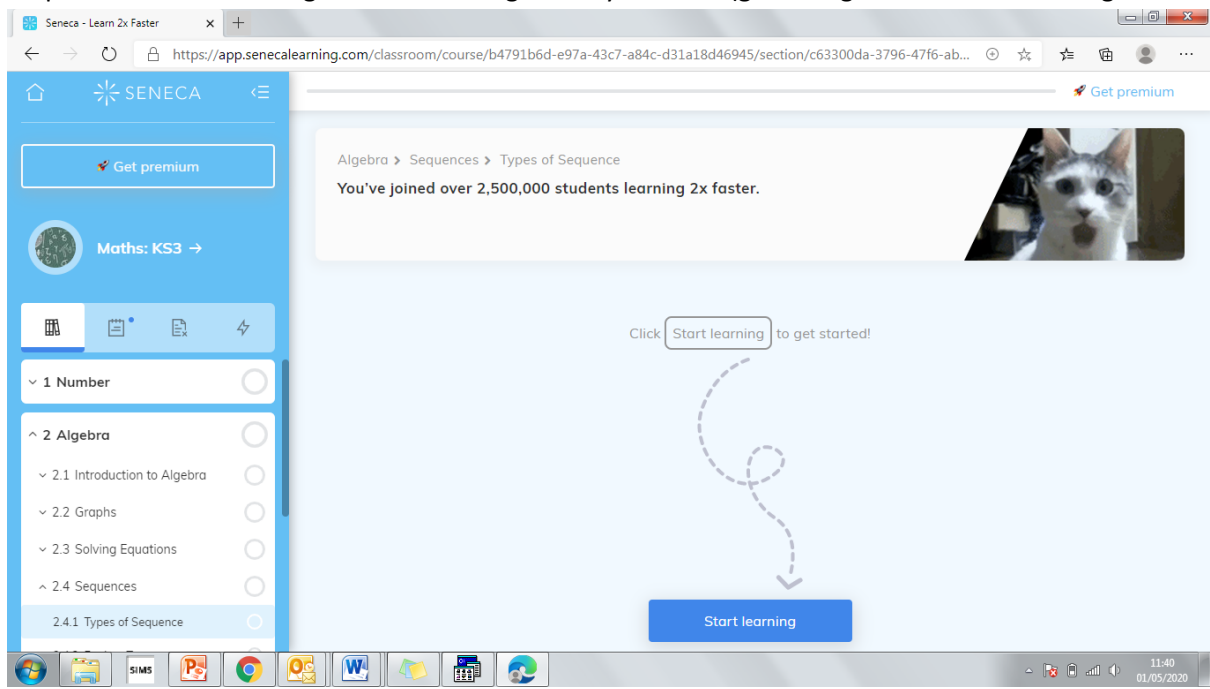

Step 7: after completing the first task (if there is more than 1) click continue

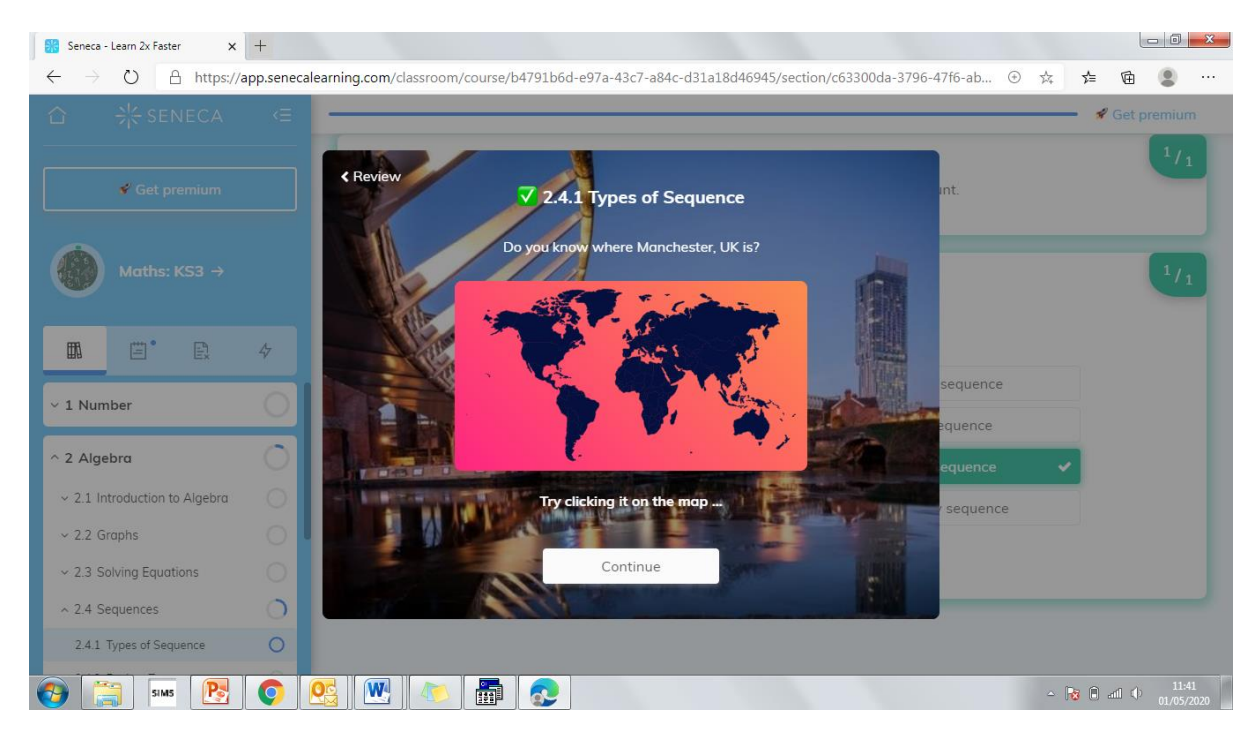

Step 8: it now shows you which task you completed and which still needs to be completed. You can either click on the words 'finding terms' or continue.

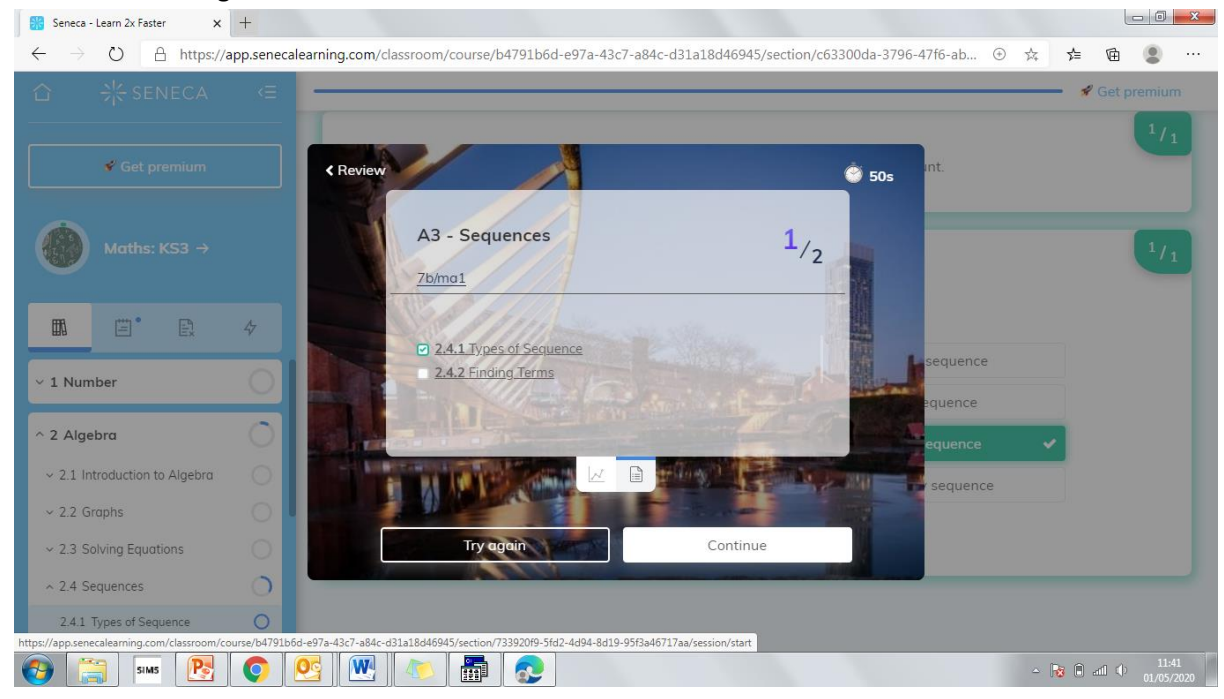

## Step 9: Complete the next task.

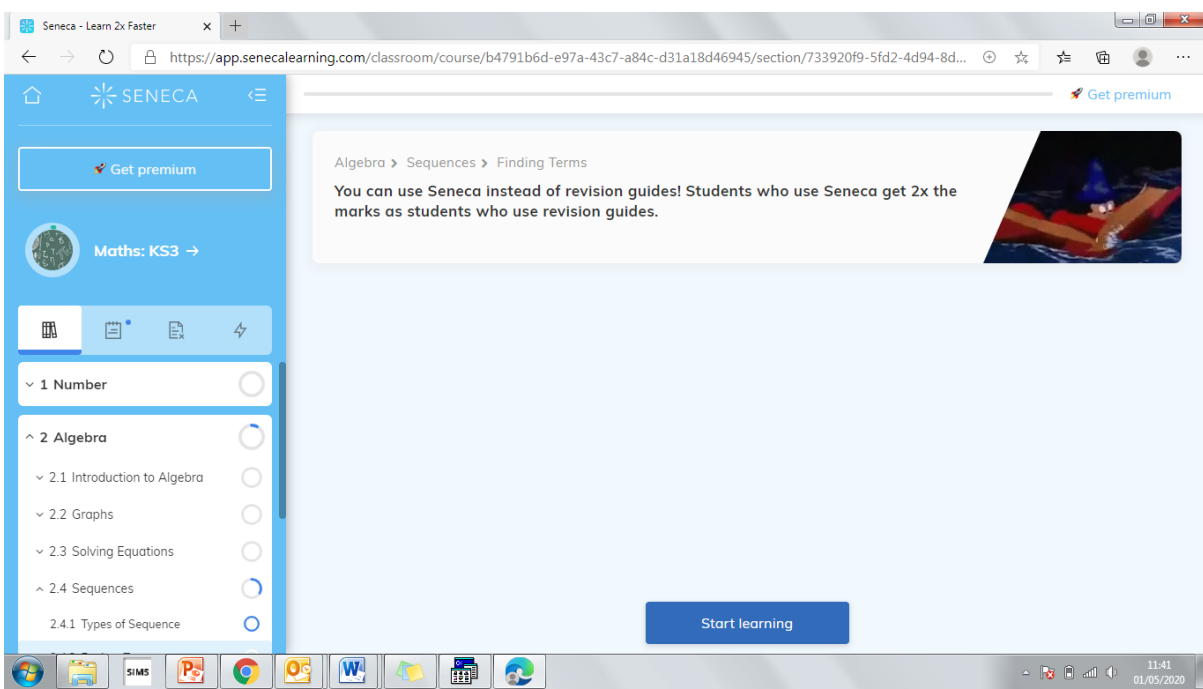

When you have completed the whole assignment it will look like this.

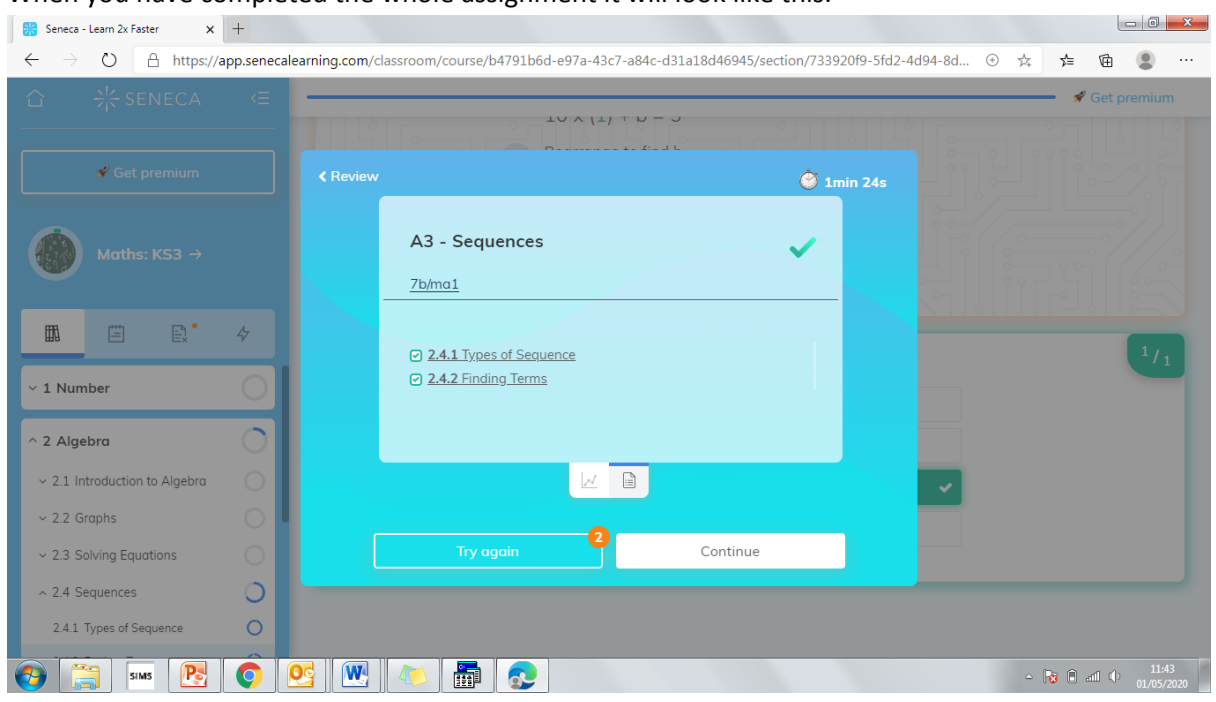

Do not click continue, this will lead you to do more tasks than your teacher has set and it will continue to set you tasks on your assigned 'courses' – you could be here all day!